#### QUICK TIPS

# Polycom® RealPresence® Desktop for Windows®

For use with Prime Call Cloud MeetMe 2.0

# **Get Started**

Polycom<sup>®</sup> RealPresence<sup>®</sup> Desktop is your standards-based solution for Prime Call Cloud MeetMe 2.0. RealPresence Desktop gives you the option of connecting as a registered user, allowing you the full functionality of your Polycom-powered service.

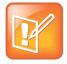

### Note: MeetMe 2.0 support

For support with using the Polycom-powered service, contact your service provider.

# **Install the Application**

#### To install RealPresence Desktop:

- 1 Go to the RealPresence Desktop for Windows install file at *support.polycom.com*.
- 2 Read the *EULA*, click the button stating that you have read and accept the terms of the EULA, and click **SUBMIT**.
- 3 Read the popup window on Export Restrictions and click **ACCEPT AGREEMENT**.
- 4 Click **Run** when asked to open the file and click through the Install Wizard to complete installation on your system.

## **Connect as a Registered User**

As a registered MeetMe 2.0 user, you can provision the RealPresence Desktop client to access the directory service and additional features that are not available to unregistered users.

This section only applies if you are registered to MeetMe 2.0. If you are registered to another service, refer to Connect as an Unregistered User.

### To connect to your meeting as a registered user:

- 1 At the initial sign-in screen, click Enter under the Cloud Sign-In option.
- 2 At the second Sign In screen, enter the following information:
  - > User Name: <your video address>
    - Example: john.doe@pcmm.vc
  - > Password: <your service password>

- 3 Check the **Remember password** button.
- 4 Click Sign In.

Your RealPresence Desktop client is connected to MeetMe 2.0.

- **5** Connect to your meeting with one of the following standard registered dialing conventions:
  - > Multipoint calls: <john.doe.vmr@pcmm.vc>

These types of calls require **.vmr** appended to the user name of the video address that is being dialed.

> Point-to-point calls: <john.doe@pcmm.vc>

These types of calls only require dialing a video address.

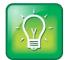

#### User Tip: Dialing protocols for registered users

If you are a registered user, you do not need to enable a specific dialing protocol for MeetMe 2.0. All calls using RealPresence Desktop as a registered endpoint connect via SIP.

# **Connect as an Unregistered User**

As an unregistered MeetMe 2.0 user, you can activate RealPresence Desktop to use with the service. You can also elect to use the 30-day trial of the software if you do not want to activate it.

You can dial into the service as an unregistered user via H.323 using a full dialing string.

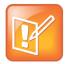

#### Note: Registered with another service

If you are registered to a service other than MeetMe 2.0, bypass the first two tasks of this section and connect to your meeting. (This type of dialing only applies if your service has enabled off-network dialing.)

#### To use RealPresence Desktop as a trial:

- 1 At the initial screen, click Enter under the Individual Account option.
- 2 Click Continue.

To activate RealPresence Desktop for use with the service:

- 1 At the initial screen, click Enter under the Individual Account option.
- 2 Click Activate.
- 3 Enter the following license number and activation key code under Specify:
  - License Number: XRPD1-PLCM-A1B2-C3D6
  - > Activation Key Code: X2C2-1934-D9E0-8F08-0001
- 4 Click Activate.

### To connect to your meeting as an unregistered user:

- At the initial screen, click Enter under the Individual Account option.
  (Note: If you are registered to a service other than MeetMe 2.0, this first step is not needed.)
- 2 Dial into the VMR via H.323: <91.240.204.151##63257958>.

# **Use RealPresence Desktop for Windows**

The RealPresence Desktop for Windows interface allows you to connect to video calls.

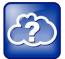

#### Web Info: RealPresence Desktop

For more support on using RealPresence Desktop, visit the RealPresence Mobile Community.

# **Dialing Window**

The dialing window looks different depending on if you are using RealPresence Desktop as a registered or unregistered user. Some functions are only available for registered users.

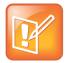

#### Note: Directory access

Directory access is only available with certain rate plans. Contact your administrator for more information.

You can use the dialing window to place calls, view recent calls, manage contacts, and exit the application.

### **Dialing window**

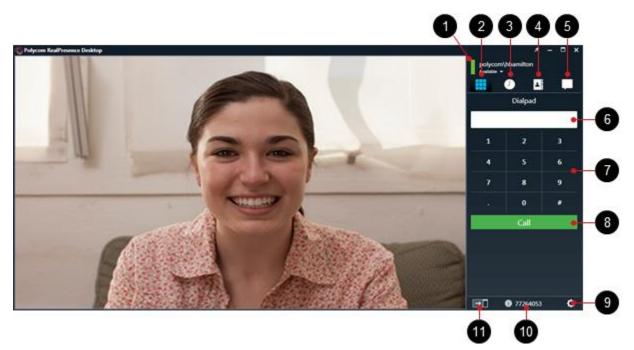

| Ref. | Description                                 |
|------|---------------------------------------------|
| 1    | Presence status                             |
| 2    | Open the dialpad                            |
| 3    | View recent calls                           |
| 4    | View local address book/search directory    |
| 5    | Chat                                        |
| 6    | Displays numbers entered                    |
| 7    | Enter numbers to dial                       |
| 8    | Place call                                  |
| 9    | Specify application settings                |
| 10   | View your number and connection information |
| 11   | Close the video window                      |

## Place a Call

- **1** Choose one of the following:
  - > On the virtual dialpad, click the numbers to enter the VMR number to call.

- > Enter the VMR number from your keyboard.
- 2 Click Call to start the call.

### **View Recent Calls**

- 1 Click 🕖 .
- 2 Click the call entry that you want to review.

### **Add Contacts**

- 1 Click ], and then click 🕀.
- 2 Enter the contact's Last Name and First Name.
- 3 (Optional) Enter identifying information about the contact.
  - > Title
  - > Department
  - Location
  - > Phone
  - > Email
- 4 Click Add Device.
- 5 Enter the Device Name and select the Device Type from the dropdown list.
- 6 Complete at least one of the following fields:
  - IP Address
  - > H.323 Extension
  - H.323 Name
  - > H.323 Alias
  - > SIP URI
- 7 Click Save twice. This contact will be added to your Favorites list.

### **Close and Exit the Application**

- 1 Click 💽 on the application's title bar.
- 2 Choose an option from the menu:
  - > Select **Close** to keep the application running in the system tray.
  - > Select **Exit** to shut down the application.

# **In-Call Toolbar**

During a call, click the icons on the in-call toolbar to perform a variety of functions.

In-call toolbar

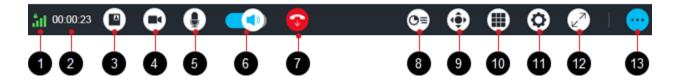

| Ref. | Description                                                    |
|------|----------------------------------------------------------------|
| 1    | Network connection and encryption status                       |
| 2    | Call duration                                                  |
| 3    | Hide or display local self-view                                |
| 4    | Mute or unmute your video                                      |
| 5    | Mute or unmute your microphone                                 |
|      | You can also use Ctrl+m to mute and Ctrl+u to unmute.          |
| 6    | Adjust the volume (adjust to the minimum to mute your speaker) |
| 7    | End the call                                                   |
| 8    | Share content                                                  |
| 9    | Enable or disable Far-End Camera Control (FECC)                |
| 10   | Open keypad                                                    |
| 11   | Change call settings                                           |
| 12   | Maximize or restore the screen                                 |
| 13   | Show or hide more icons                                        |
|      |                                                                |

### **Control Volume and Video**

### To adjust the volume:

• Drag the **Volume** slider **(0)** to change the volume of the call at your site.

### To mute or unmute video and sound:

- Click 🖸 to mute or unmute your video.
- Click 💽 to mute or unmute your microphone.
- Click on to mute or unmute your speaker.

### **Share Content**

- 1 Click 💽.
- **2** Choose one of the following:
  - > To share your desktop, select an option under **Share Monitor**.
  - > To share a running application, select an option under **Share Application**.

### To stop sharing content from Monitor 1 or an application:

» Click Stop.

# End a Call

Click 🛜 to end a call.